# Parental Controls on Samsung A31 Phone

Setup Guide

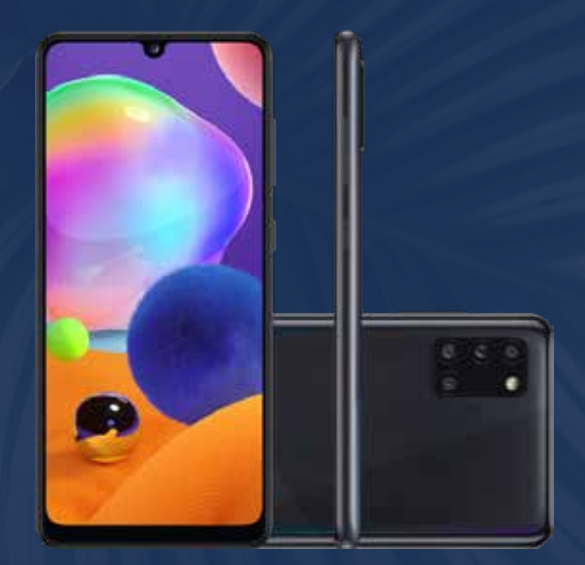

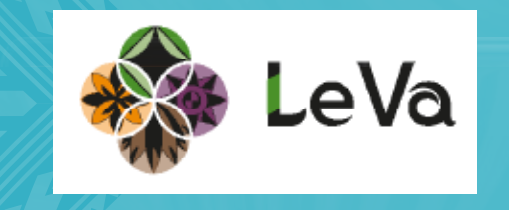

These instructions will help you control or monitor your child's activities on the phone. From the home screen, swipe up and tap on **settings**.

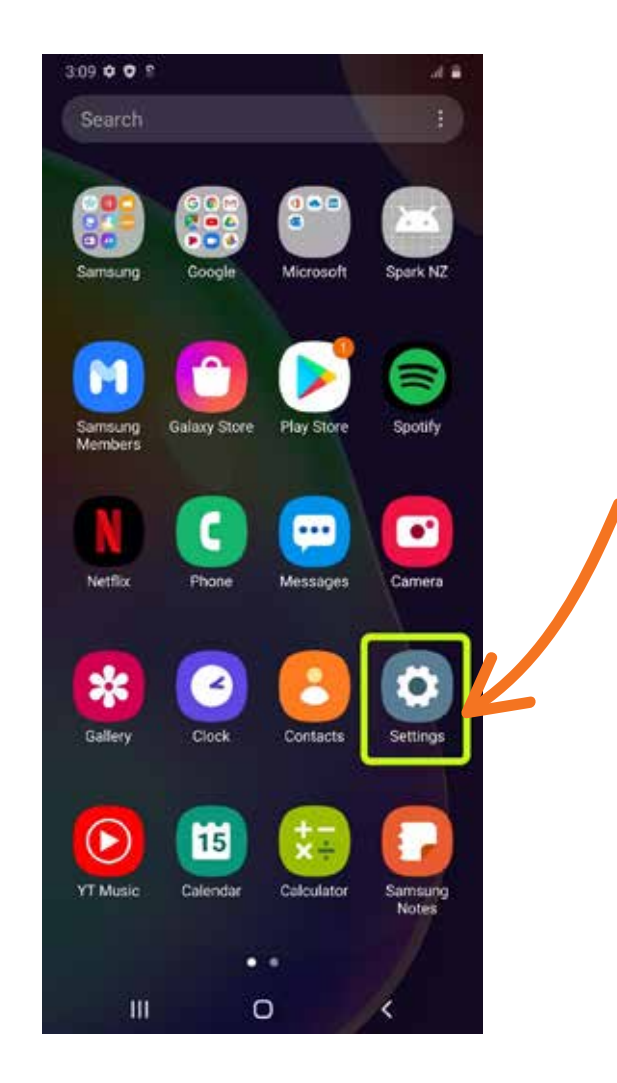

# Scroll down and tap on **Digital Wellbeing and parental controls.**

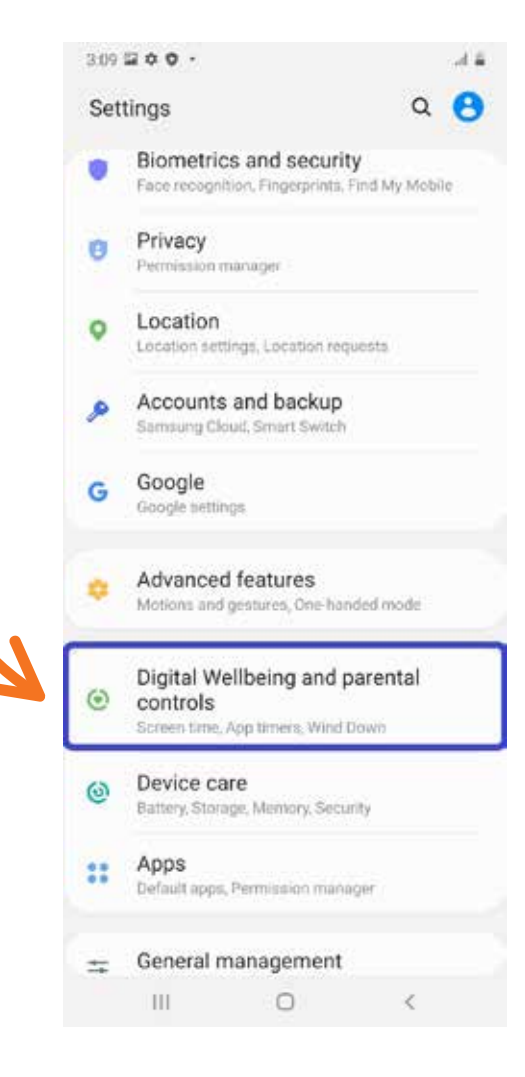

## Tap on the arrow under Parental controls. Tap on **Get Started.**

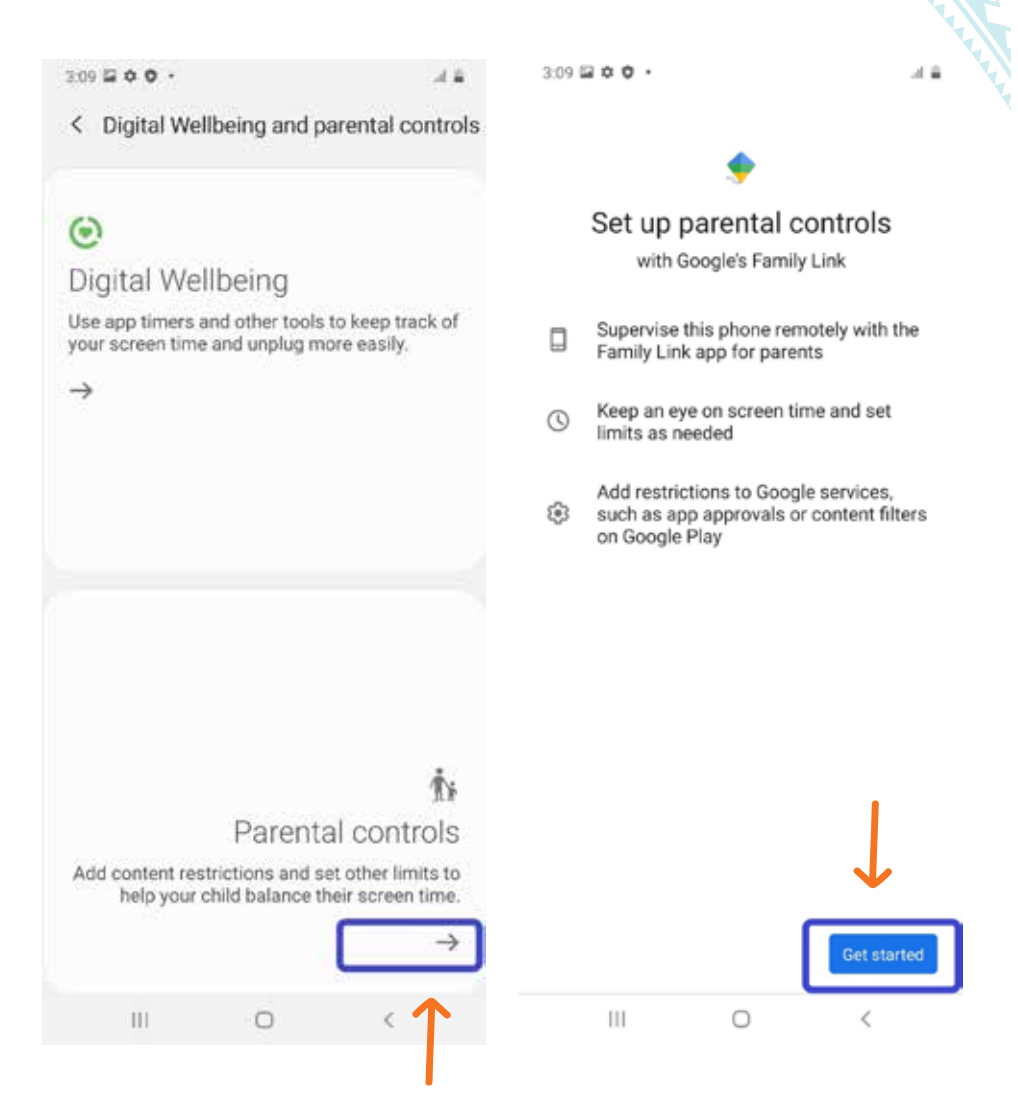

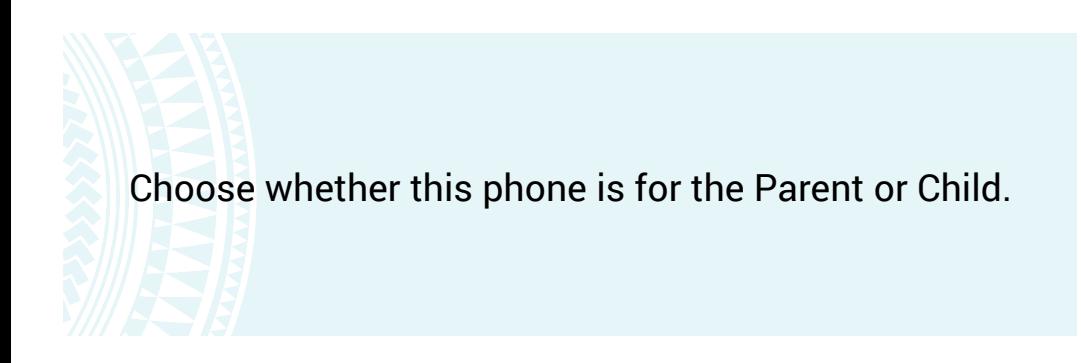

Who will be using this device?

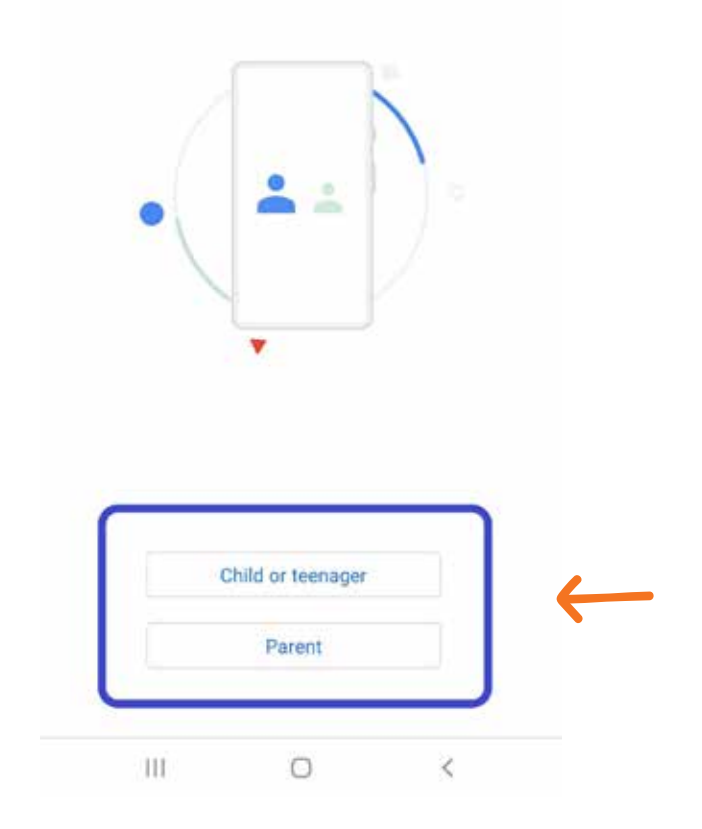

5

### If this phone is for the Parent, you will be led through instructions to get the **Family Link app**. Read the Family Link FAQ here.

https://support.google.com/families/answer/71033 38?hl=en#zippy=%2Cwith-the-family-link-app

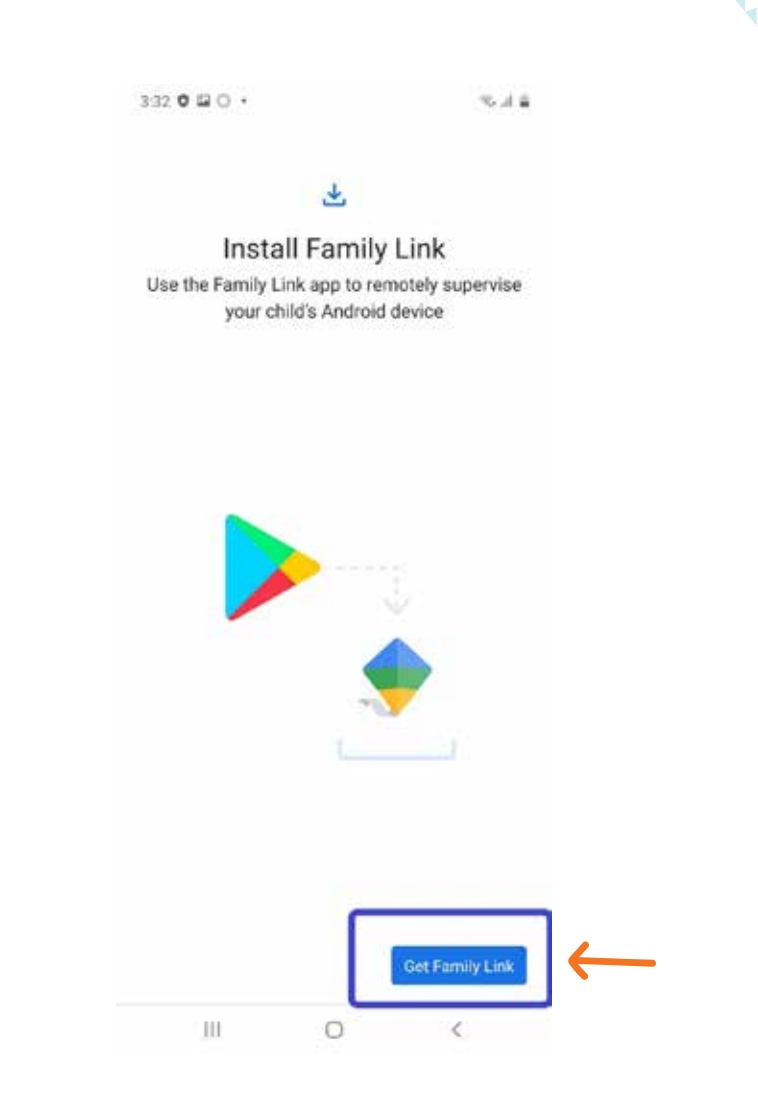

If the phone is for the child, you will be led through setting up a child Google account, and linking with your parental account. Continue following the steps on your phone.

 $332 \n **0** \n **0** \n **0** \n **0** \n **0** \n **0** \n **0** \n **0** \n **0** \n **0** \n **0** \n **0** \n **0** \n **0** \n **0** \n **0** \n **0** \n **0** \n **0** \n **0** \n **0** \n **0**$ 

多足音

#### හි

#### Next steps

Set up parental controls for your child

- Link your child's Google Account with  $\mathbb{R}^3$ your own in a Google family group
- ∷ Choose apps for this device & set filters
- From your own device, set controls such s. as bedtime & screen time limits

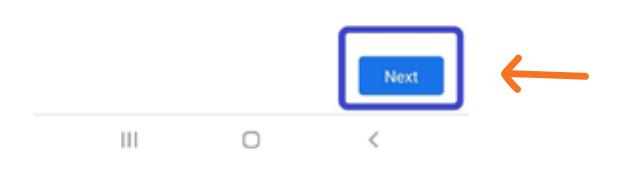

# www.leva.co.nz

# **O O O** /LeVaPasifika

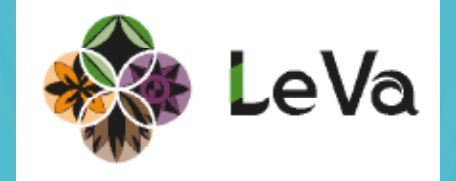